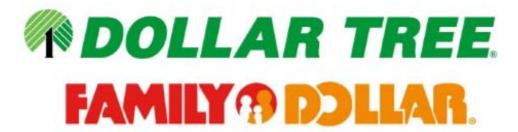

# C3 Reservations Quick Reference Guide

Supplier & Carrier Users

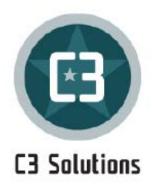

# **TABLE OF CONTENTS**

| 1 | INTRODUCTION                                 | 3  |
|---|----------------------------------------------|----|
|   | 1.1 TARGETED AUDIENCE AND OBJECTIVES         | 3  |
|   | 1.2 TECHNICAL REQUIREMENTS                   | 3  |
|   | 1.3 LOGIN PROCESS                            | 3  |
| 2 | DASHBOARD                                    | 4  |
| 3 | CREATING A RESERVATION                       | 5  |
| 4 | EDITING RESERVATIONS                         | 8  |
|   | 4.1 EDITING QUANTITIES, SIDS OR RESCHEDULING | 8  |
|   | 4.2 CANCELLING RESERVATIONS                  | 12 |

### 1 INTRODUCTION

### 1.1 TARGETED AUDIENCE AND OBJECTIVES

This document is intended for Suppliers or Carriers creating Live and Drop delivery appointments for Shipments (SIDs) created in the CVP. In order to schedule an appointment, an SID is <u>required</u>. Please refer to the *CVP Quick Reference Guide* to obtain an SID.

Its objectives are to:

- Overview system navigation
- Define process for scheduling and editing reservations

If you need further assistance after reading this guide contact <a href="mailto:deliveryappointment@dollartree.com">deliveryappointment@dollartree.com</a>

### 1.2 TECHNICAL REQUIREMENTS

**Browsers**: C3 Reservations is compatible with the two (2) latest major versions of the following: Chrome, Firefox, Edge Chromium, Safari (Safari 14 and up will not support Flash Player anymore). Internet Explorer is no longer a supported browser.

Screen resolution: 1280x1024 minimum for Business users.

### 1.3 LOGIN PROCESS

- 1. To receive a username and password, email **deliveryappointment@dollartree.com** and provide the below:
  - a. Current Shipment ID
  - b. First and last name of the person responsible for creating the appointments
  - c. Email address for the person listed above
  - d. If multiple usernames are needed, please list the information above for each user
- 2. Go to: https://c3reservations.com/dollartree/
- **3.** Enter the **Username** and **Password** you were provided. (**Note:** passwords are case-sensitive.) You will be required to change your password upon initial login.
- **4.** Click the Login button. You will access the home page shown below. (Note: First time users will need to click 'Accept' on the Acceptable Use Policy generated upon first login to C3.)

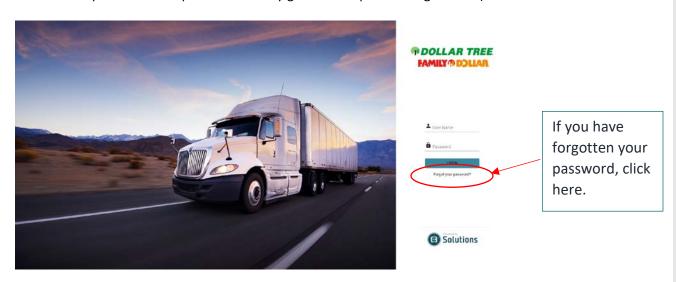

# 2 DASHBOARD

This section provides a visual overview of the home screen view, which lists all your existing reservations. This is the first page you will see when you log into the system.

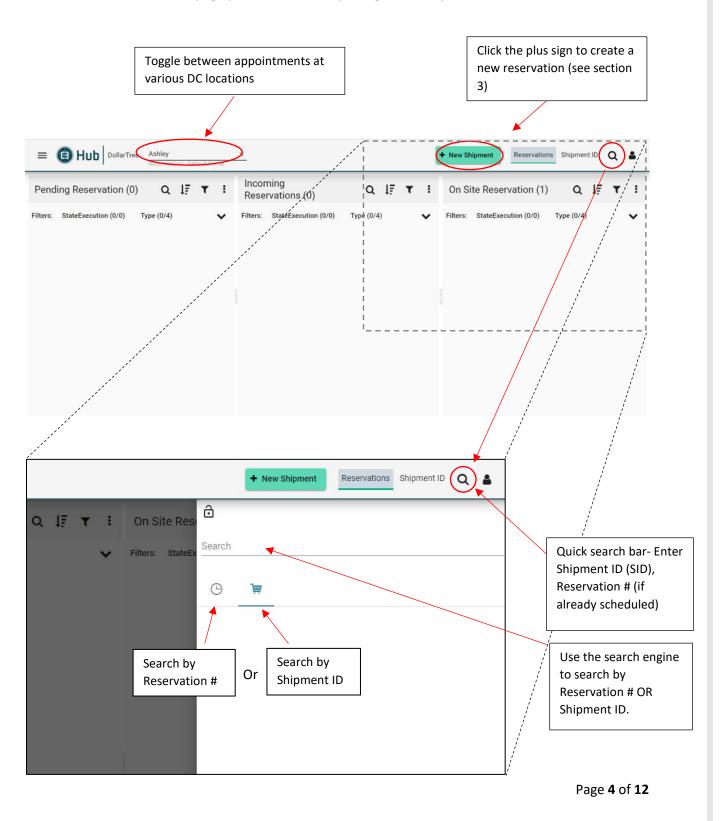

### 3 CREATING A RESERVATION

This section shows how to create a new reservation in C3 from a Shipment ID. Both Live unloads and/or Drop deliveries will need to be scheduled in C3.

**Step 1**: Click the 'New Reservation' sign from the top right corner as indicated in Section 2.1 to create a new reservation.

Step 2: What. On "What" tab, enter the SID and click on "Add SID".

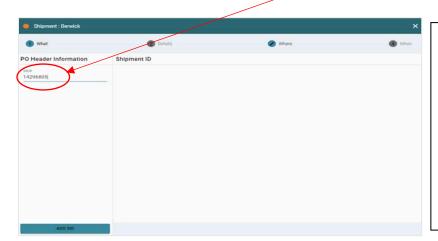

To enter multiple SIDs on one truck, continue to enter additional SIDs, clicking "ADD SID" each time until all Shipment IDs have been entered.

**Note**: If a reservation already exists for the SID, an error box will appear and you will not be allowed to make another reservation for the same shipment. To reschedule the existing reservation, see section 4.1.

The delivery window of 16620417 is incompatible with the current reservation.

NΟ

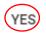

This message pop-up occurs if your shipment's delivery dates are in the past. Click YES to proceed or contact your buyer for a date change.

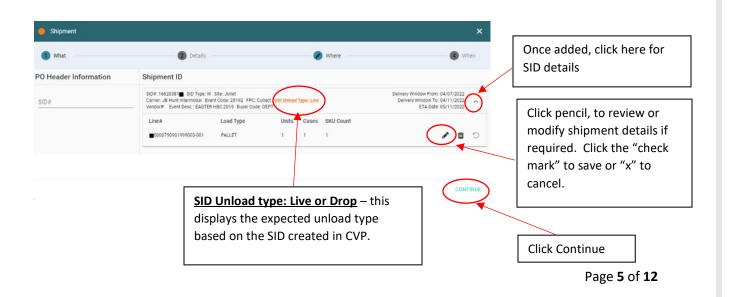

Step 3: Details. Fill out the remaining fields under Reservation Details. Mandatory Fields are bordered in red and must be filled out.

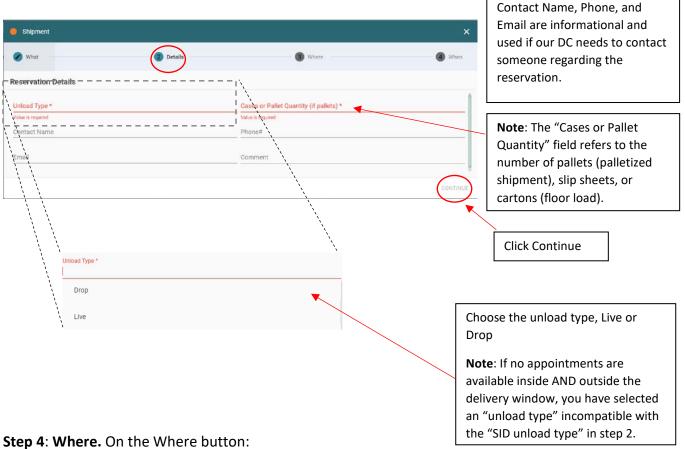

> The DC associated with the shipment ID is pre-populated. Please verify, but no action required.

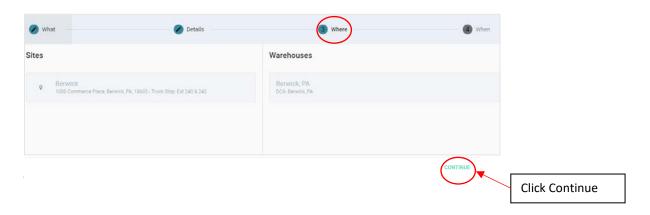

### Step 5: When. On the 'When' tab:

- Select desired Delivery Date from Calendar
- Select available time desired

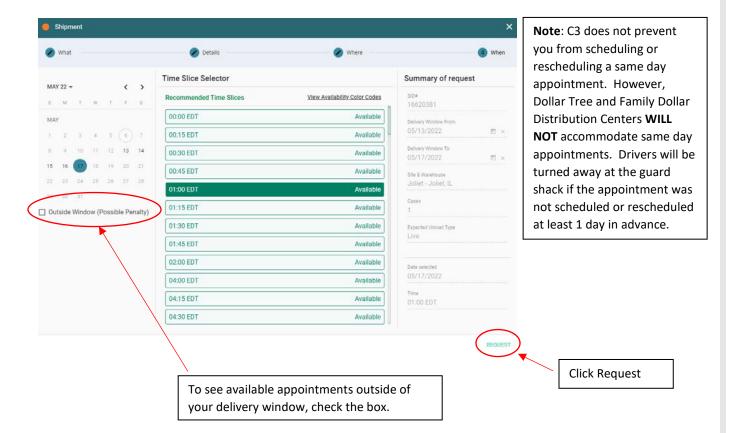

The following dates within the delivery window still have availability:

• 05/13/2022
• 05/14/2022
• 05/15/2022
• 05/16/2022
• 05/17/2022

Are you sure you want to request outside the delivery window?

Request Outside Window Reason Code \*

Break-down/Mechanical

Date In The Past

Pickup rescheduled by vendor

Product not ready

Traffic

If you choose to ship outside the ship window, select an appropriate reason code from the drop down list.

**NOTE:** Please be advised, delivering outside of ship window may lead to a financial penalty.

# **4 EDITING RESERVATIONS**

### 4.1 EDITING or RESCHEDULING RESERVATIONS

### Search by SID number:

**Step 1:** To edit OR reschedule a current reservation, click the search box at the top right corner of the screen. You can search by Shipment ID or by reservation number.

- Click the magnifying glass. Enter reservation # or Shipment ID in the search bar. Hover over and click the clock (reservation #) or shopping cart (shipment ID). Then click the small magnifying glass on the right.
- Click the returned search item to open the Shipment reservation and begin your edit.

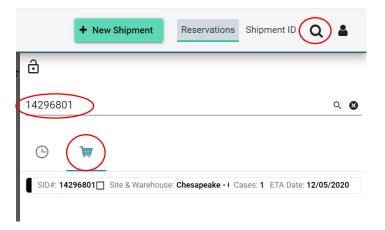

### Search by SID or Reservation on the Dashboard

Select the DC. Then Click the Incoming Reservation and then Amend.

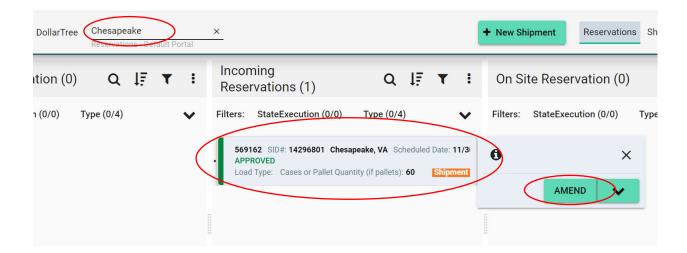

### **Step 2:** Add, Remove or Edit Shipments.

- To add an SID, follow the steps in 4.1 to go to Amend option
- Enter the SID you'd like to Add in the SID# blank and click "Add SID"
- ➤ Once the new SID appears in the box on the screen, click "Continue"

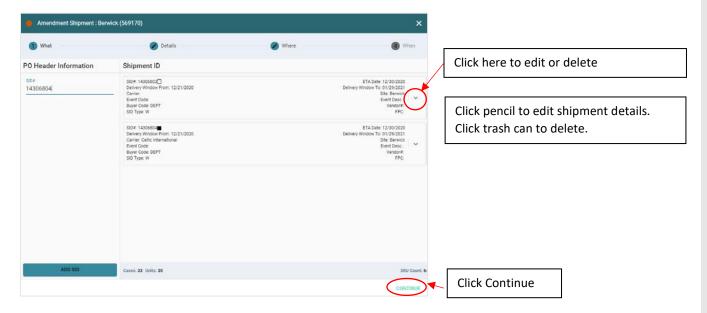

Fill/modify the details as required on the "Details" tab. Mandatory Fields are bordered in red and must be filled out.

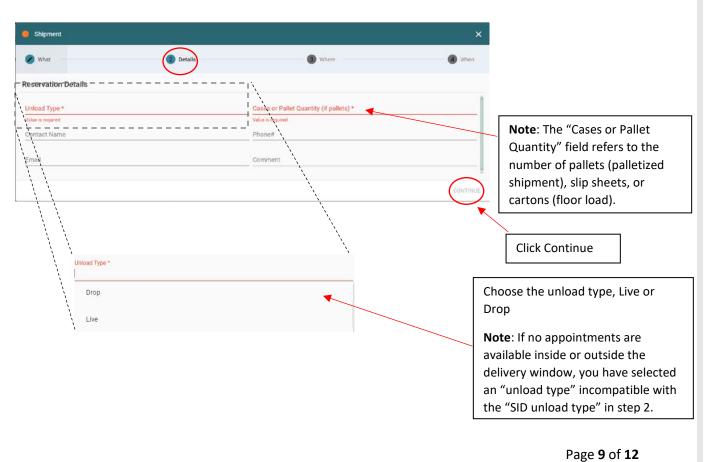

➤ Verify the "When" tab shows both SIDs now.

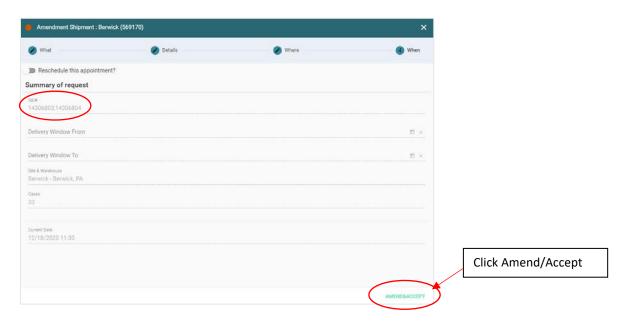

**Step 3:** Reschedule Date/Time of Reservation:

> To reschedule the reservation: on the WHEN screen toggle the slider bar next to "Reschedule this appointment?" from grey to green.

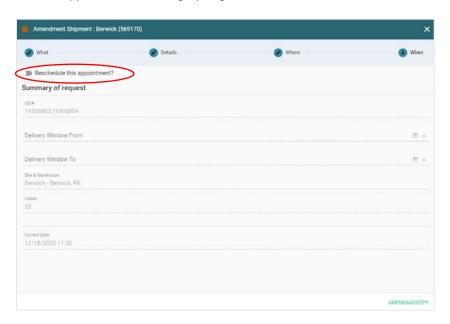

> If rescheduling, Select the new date and time and click the amend button at the lower right.

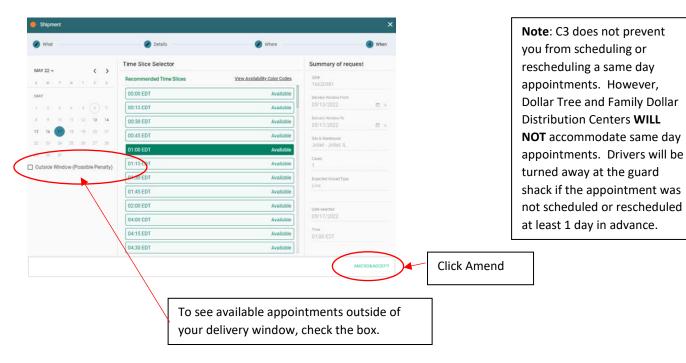

Select a reason code and input any comments.

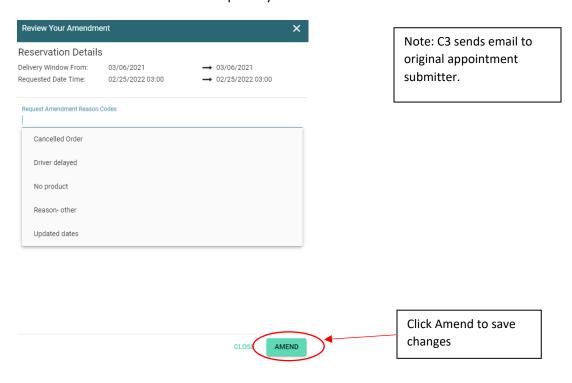

### 4.2 CANCELLING RESERVATIONS

Step 1: Search for the SID or Reservation number (Step 1 in 4.1) or select from the dashboard:

- Click on the reservation box and a pop up will appear.
- ➤ Click the down arrow. Select "Cancel" from the drop down list.

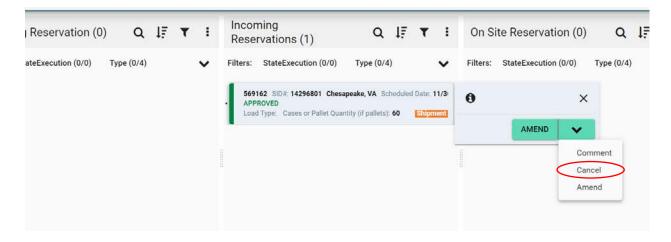

Select Reason code and input comments.

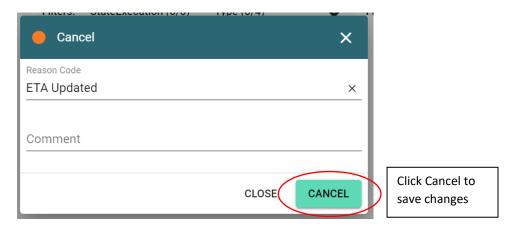